## **Installing Office 365**

1. Open any internet browser 2.Go to office.com 3.Click on Sign in Welcome to Office Your place to create, communicate, collaborate, and get great work done. **Get Office** Sign in <u> De Santo de Santo de Santo de Santo de Santo de Santo de Santo de Santo de Santo de Santo de Santo de Santo de San</u> A. Enter your district email. Microsoft Make sure to use username@sbccd.cc.ca.us Sign in *For students, use student email format* username@sbccd.cc.ca.us  *f.lastname####@student.sbccd.edu*

B. Enter your password. Same password used to sign into computers, email or Web Advisor. *For student's, password is the same as Web Advisor, Canvas and email.*

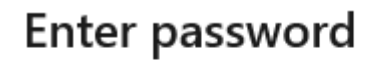

Password

<u> Termin a shekara ta 1999 a shekara ta 1999 a shekara ta 1991 a shekara ta 1991 a shekara ta 1991 a shekara t</u> C. Select if you want to "Stay signed in?" Yes, or No. \*\*\*If you are on a public computer you should select NO.\*\*\*

4. You can use all available apps from here or install on your computer by selecting the Install Office tab. \*\*\*Only install on your personal computer, DO NOT INSTALL on public computer.\*\*\*

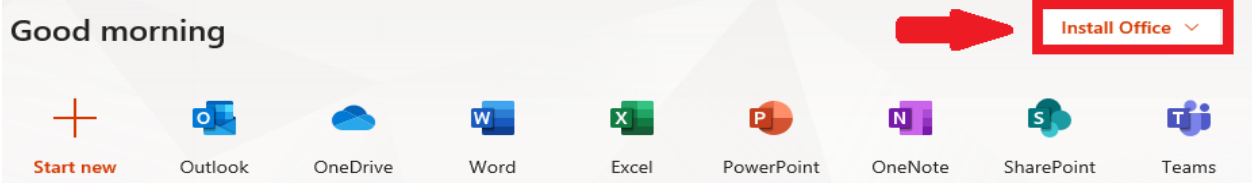

## **Installing Office 365**

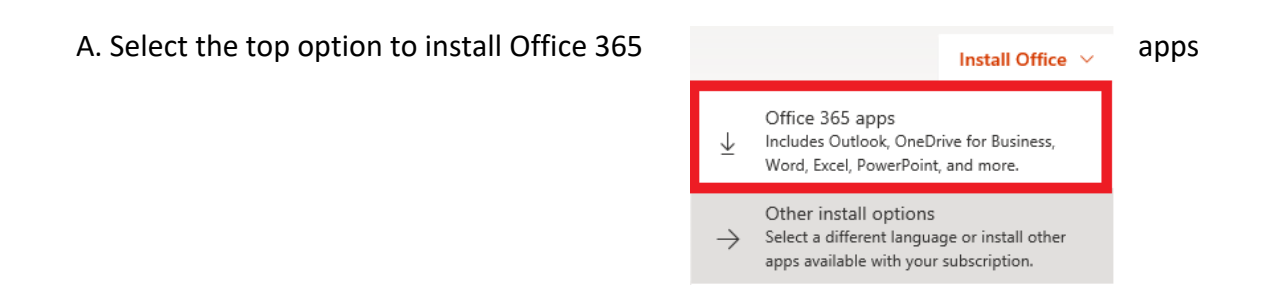

B. Office 365 will download once it is completed, you should have the option to run the install. You can find a saved copy of the install file in your downloads folder.

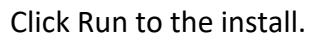

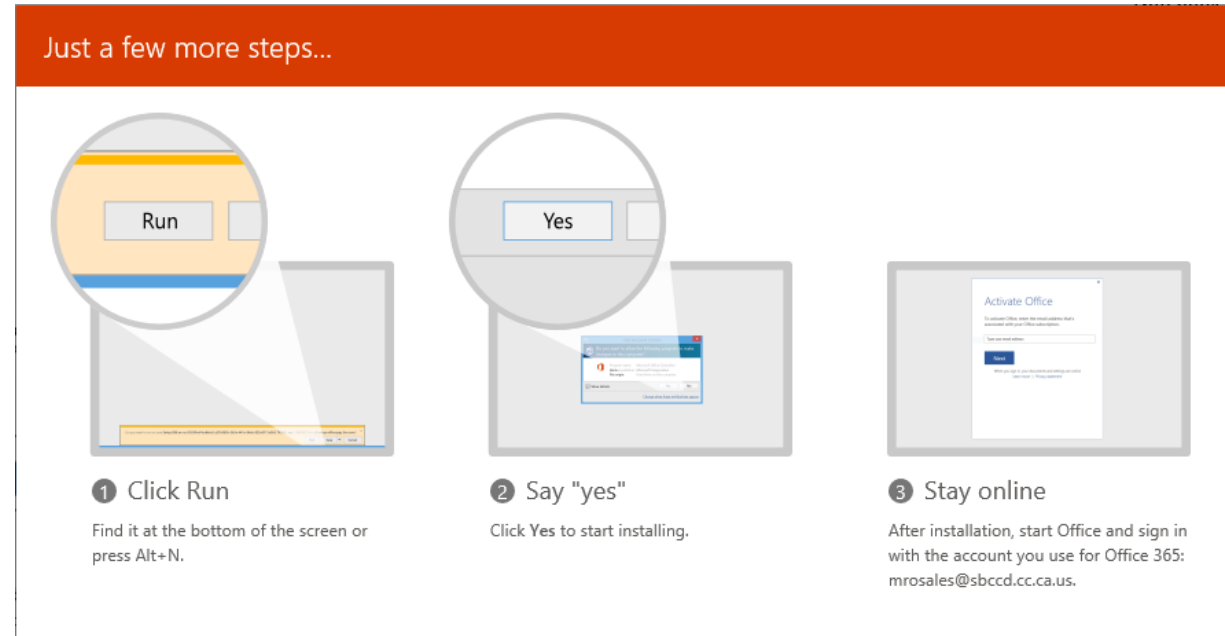

## The install may take several minutes, be patient.

Please stay online while Office downloads

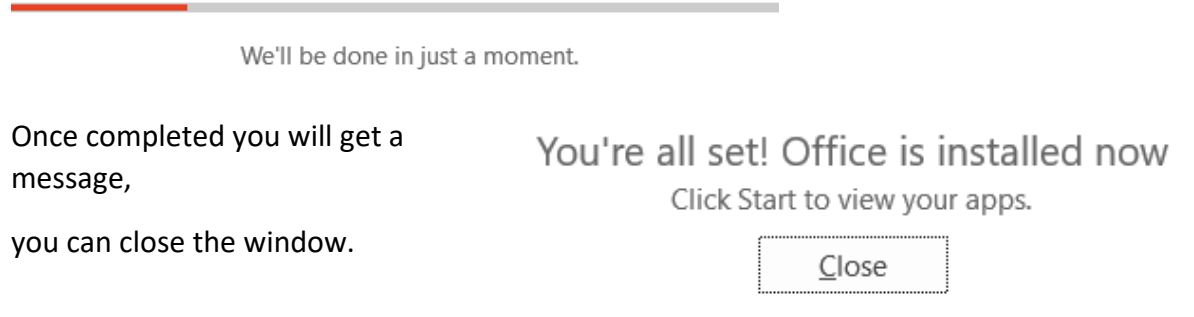

## **Installing Office 365**

5. Office 365 is now installed and your apps can be found in your start menu.

Pin to Start You can right click apps and Pin to Start or taskbar  $\vert$  Pin to taskbar  $\vert$  or you can drag icon to desktop. 6. When you open any Office app for the first time you will be prompted to activate office. Hello Username, welcome to Office Sign in to activate Office with this account

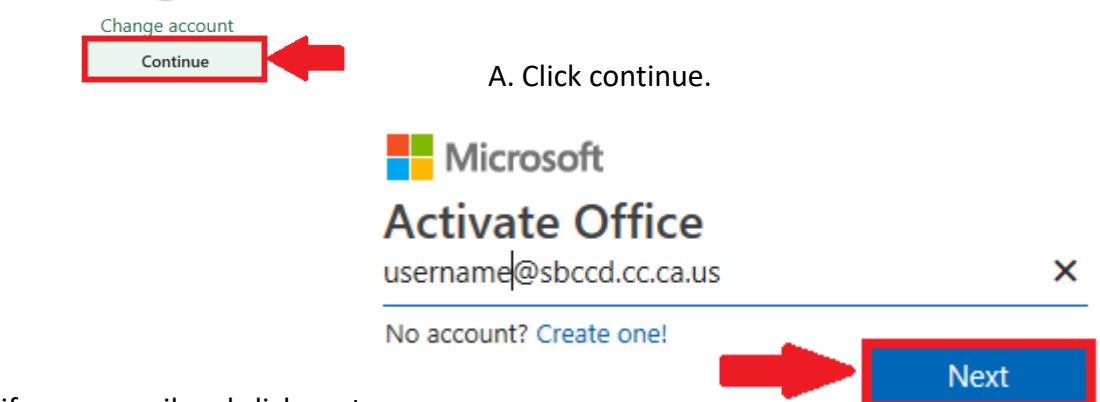

B. Verify your email and click next

*For students use student email format "f.lastname####@student.sbccd.edu"*

C. You will be prompted to enter your password to activate Office. Enter your password, same password used to sign into computers, email or Web advisor. *For student's, password is the same as Web Advisor, Canvas and email.* Then click sign in*.*

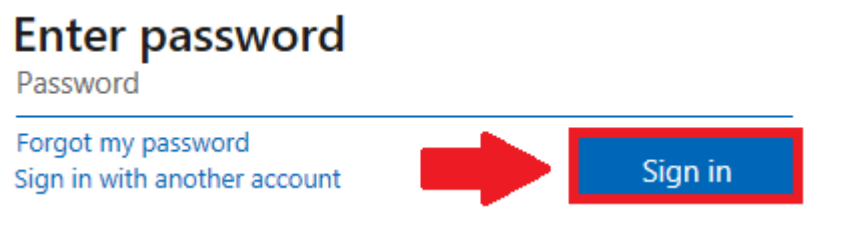

You have now installed and activated Office 365.